## <sup>T</sup>**Manuelle Umstellung von Konten auf das iTAN-Verfahren in StarMoney 6.0 und StarMoney Business 3.0**

- Zunächst wechseln Sie die HBCI-Version von 2.20 auf 3.0:
	- 1. Wechseln Sie auf der linken Navigationsleiste auf den Menüpunkt **Kontenliste** und klicken Sie anschließend in der unteren Menüleiste auf den Button **Konto NEU**:

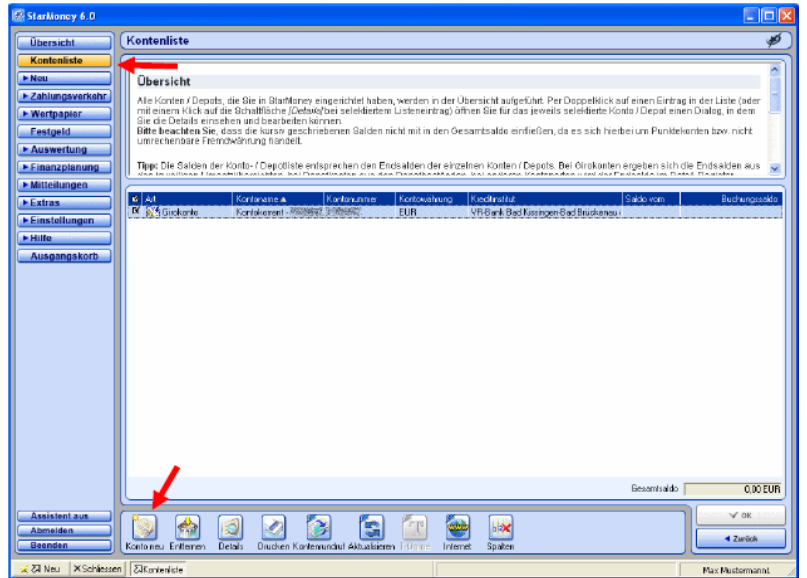

2. Im folgenden Dialog geben Sie bitte Ihre Bankleitzahl ein und setzen zusätzlich den Haken bei **Experteneinstellungen aktivieren**. Klicken Sie anschließend auf **weiter** um den Dialog fortzusetzen:

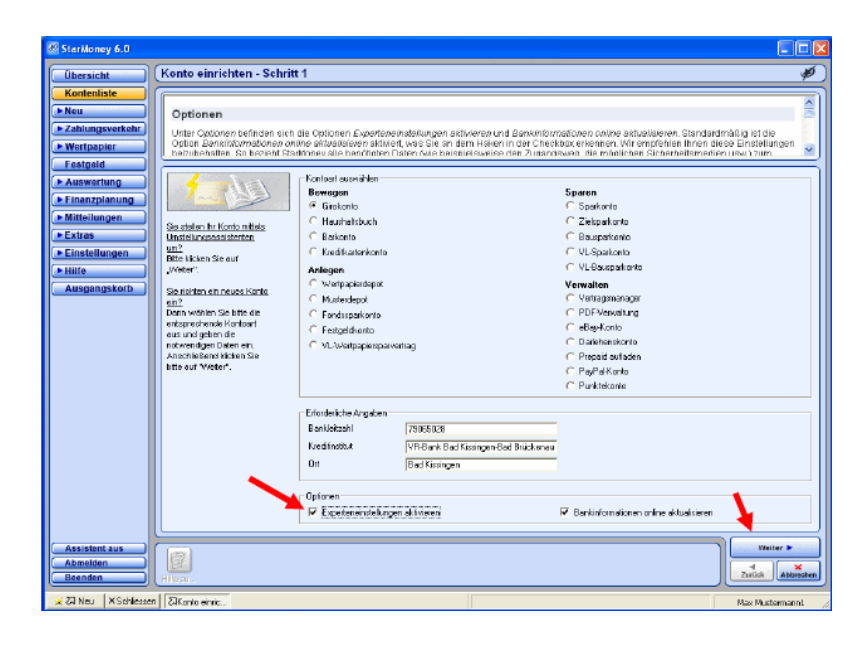

- 3. In den folgenden beiden Schritten **Auswahl Sicherheitsmedium Schritt 2** und **Auswahl des PIN/TANZugangs – Schritt 3** lassen Sie bitte alle Voreinstellungen unverändert und betätigen jeweils den Button **Weiter** unten rechts.
- 4. In der Maske **Benutzerdaten erfassen –Schritt 4** geben Sie bitte Ihren VR-NetKey ein und betätigen den Button **Weiter** unten rechts:

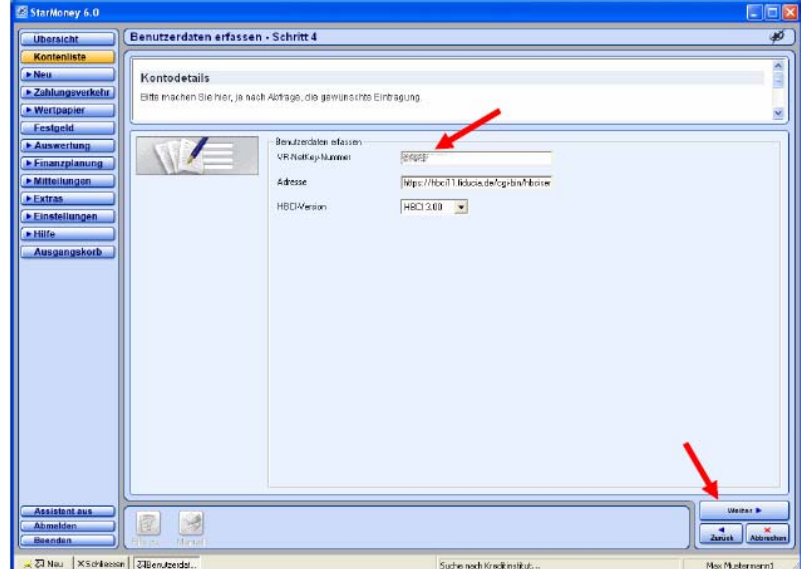

5. Im folgenden Dialog geben Sie bitte Ihre PIN ein:

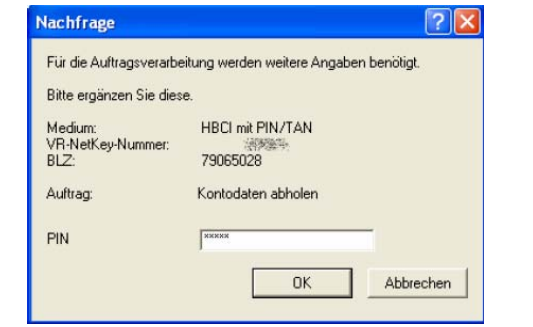

6. Sie erhalten nun die Meldung, dass keine weiteren Konten mehr für Sie vorliegen und können den Dialog durch Klick auf **OK** und anschließend auf den Button **Abbrechen** unten rechts beenden.

## • **Manuelle Umstellung auf das iTAN-Verfahren im Konto vornehmen**

1. Wechseln Sie auf der linken Navigationsleiste auf den Menüpunkt **Kontenliste** und markieren Sie nun durch Klick der linken Maustaste das betreffende Konto. Durch Betätigung des Buttons **Details** in der unteren Menüleiste gelangen Sie in die Kontodetails des betreffenden Kontos:

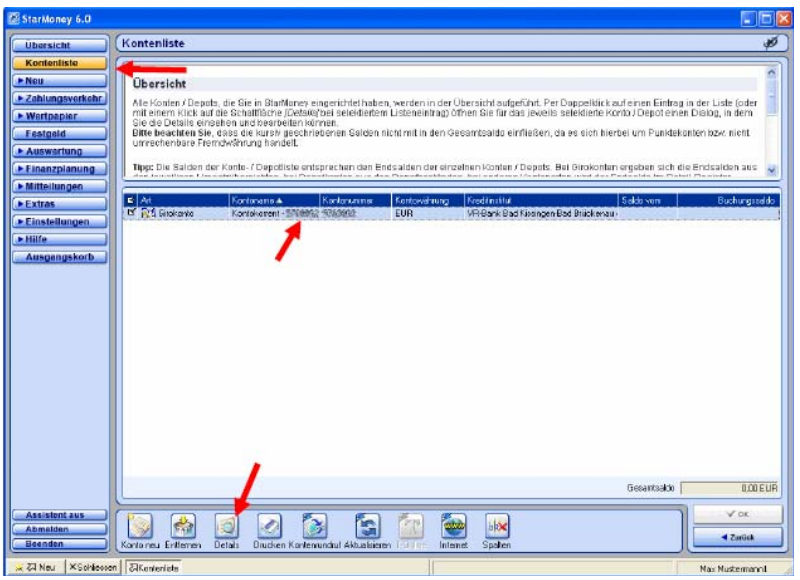

**2.** In der folgenden Ansicht wechseln Sie bitte oben auf die Karteikarte **HBCI mit PIN/TAN:** 

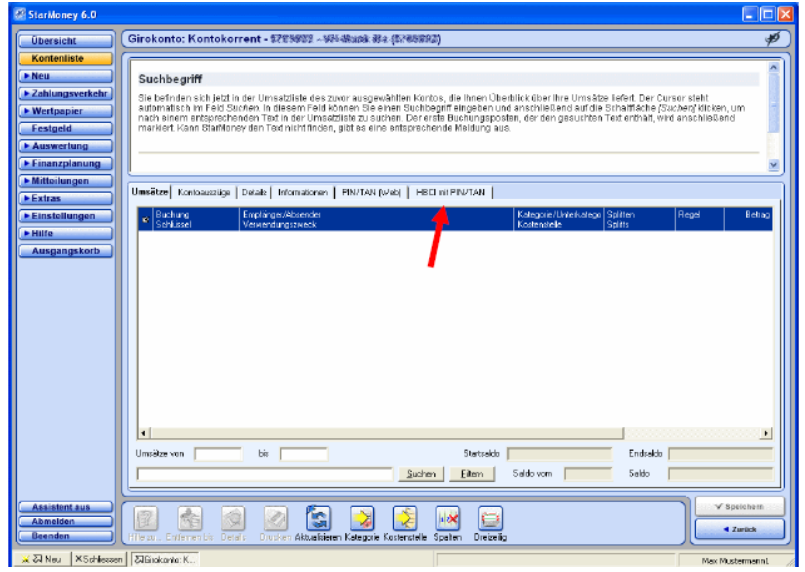

3. In der folgenden Ansicht stellen Sie bitte die HBCI-Version auf **HBCI 3.00** um und speichern die Einstellung durch Klick auf den Button **Speichern** unten rechts:

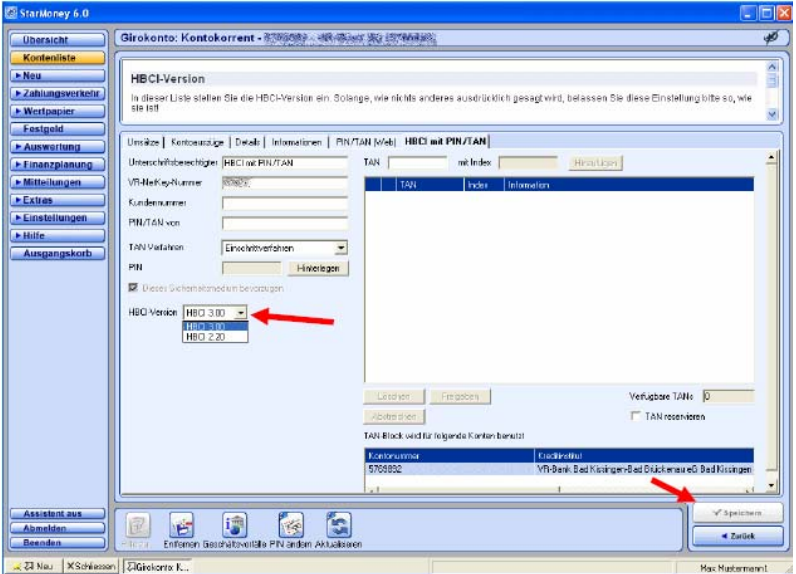

Sie gelangen nun wieder in die Kontenliste in welcher Sie bitte wieder das Konto doppelklicken und anschließend auf die Karteikarte **HBCI mit PIN/TAN** wechseln.

4. Um das TAN-Verfahren umstellen zu können, müssen Sie nun erst einmal eine Dialoginitialisierung über den Button **Aktualisieren** auf der unteren Menüleiste durchführen und anschließend Ihre PIN eingeben:

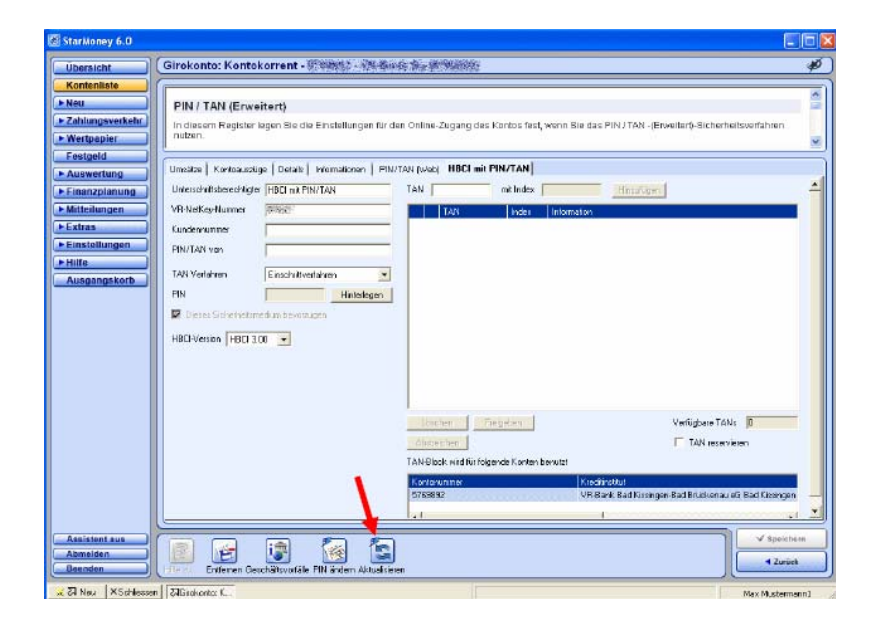

5. Im folgenden können Sie nun das TAN-Verfahren auf **iTAN** umstellen und die Änderung unten rechts **Speichern:**

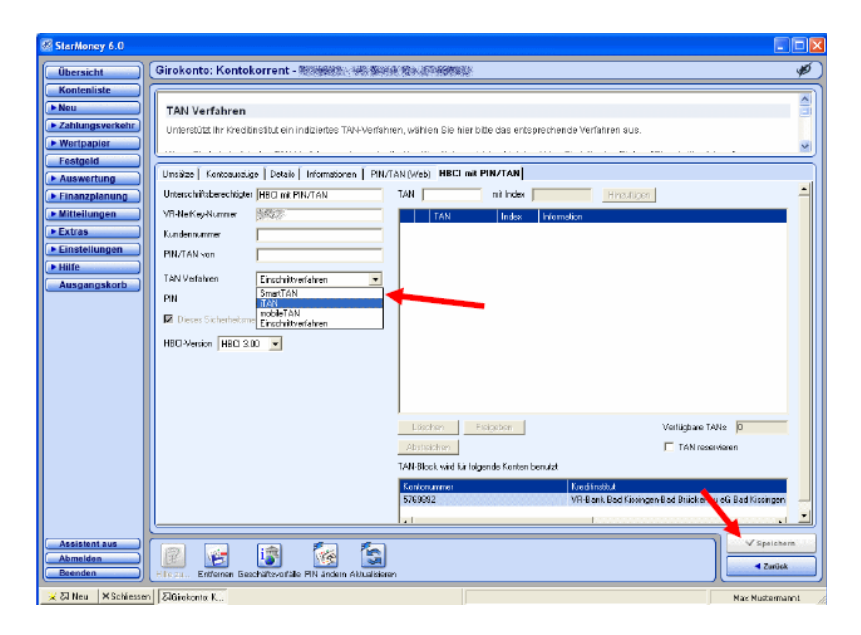